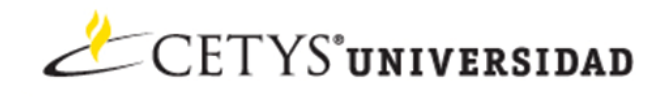

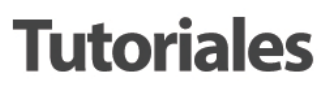

## **Tutorial: Correo Electrónico Google Apps**

Herramienta de correo electrónico institucional bajo la plataforma de Gmail Requerimientos: Cuenta de correo electrónico previamente habilitada, conección a Internet, navegador.

## **INICIO**

Usando el navegador de su elección navegar a: <http://correo.cetys.mx>

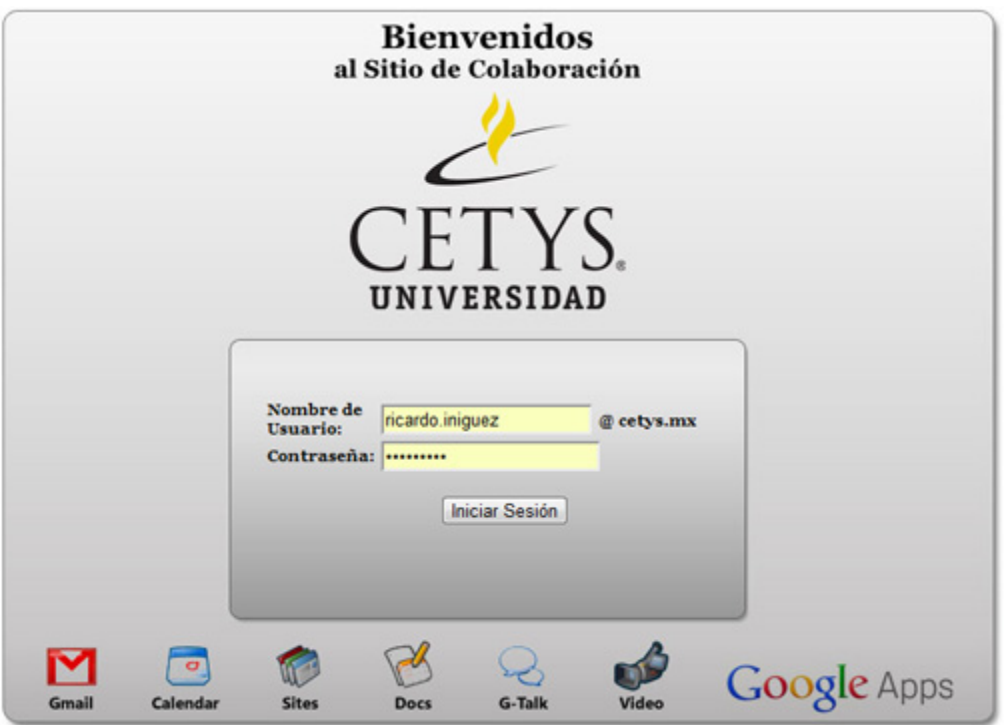

Al desplegar la pantalla tener el usuario y contraseña listas Nombre de Usuario: nombre.apellido **(No es necesario escribir @cetys.mx)**

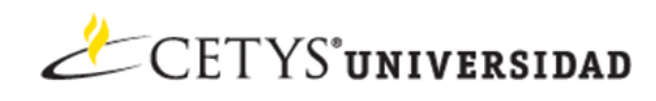

## **Tasks**

Herramienta de Google Apps que nos permite administrar tareas o actividades pendientes por realizar. Al elegir esta opción nos despliega la ventana siguiente:

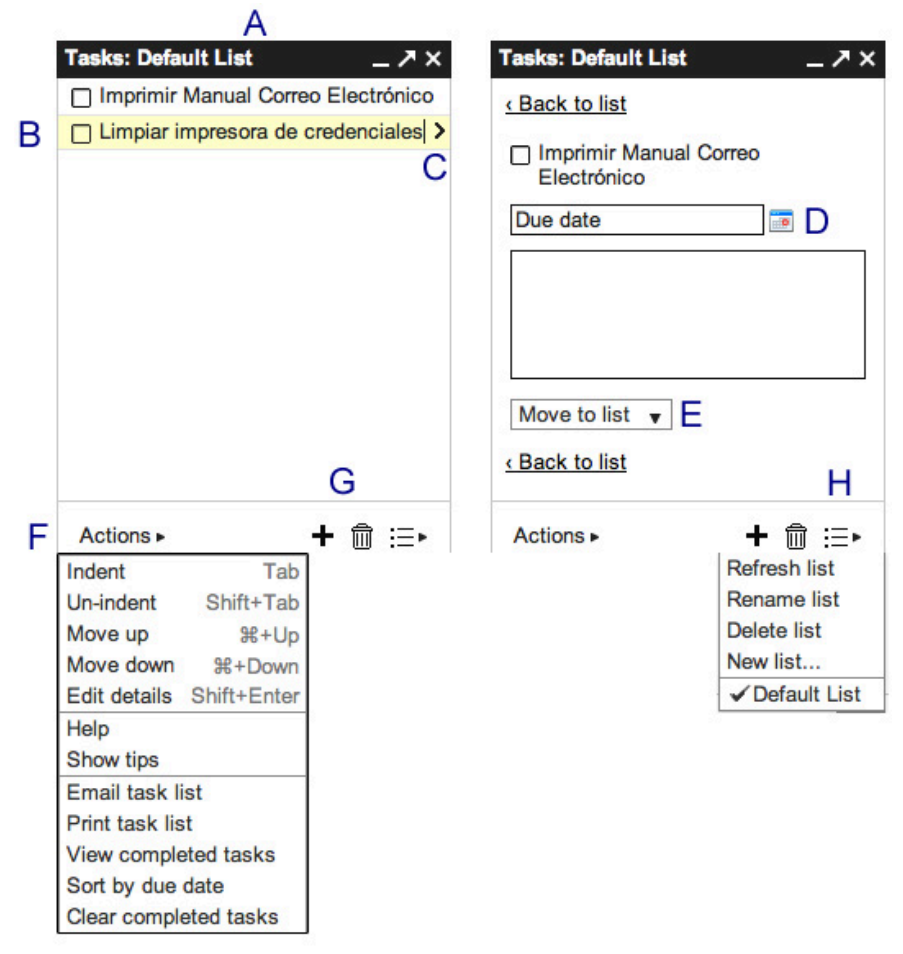

**A**: Nombre de la Lista, opción para minimizar, desprender y cerrar ventana de Tareas

**B**: Tarea en la lista, si esta tachado implica que la actividad ya fue realizada (pendiente cerrado)

**C**: Al elegir una tarea y presionar este botón tendremos acceso a las propiedades de la misma

**D**: Vista de calendario para configurar la fecha de vencimiento de la tarea

**E**: Si existen diferentes listas, puedes mover la tarea a la que sea de tu elección

**F**: Acciones, indentar, cambiar de lugar, editar y los más importantes enviar al correo electrónico e imprimir

**G**: Agregar y Borrar una nueva tarea

**H**: Crear, borrar, renombrar una lista de tareas nueva